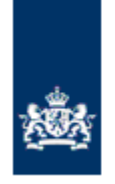

Dienst Uitvoering Onderwijs Ministerie van Onderwijs, Cultuur en Wetenschap

# **Kennismaken met Facet**

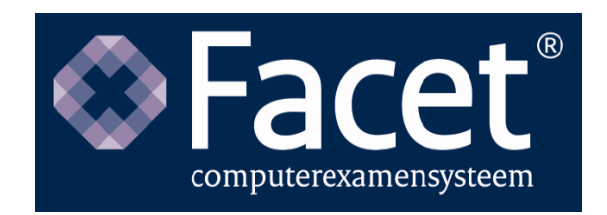

### **Versiebeheer**

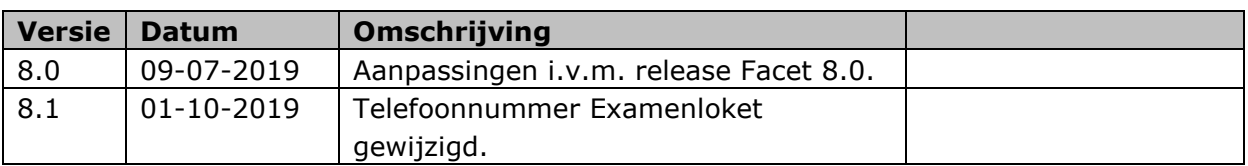

#### **Helpdesk Facet**

Het gebruik van Facet wordt ondersteund door de Helpdesk Facet van DUO. Informatie over de bereikbaarheid van de helpdesk vindt u op: <https://www.duo.nl/zakelijk/> > Facet: digitaal toetsen > Contact over Facet.

Telefoon: (050) 599 99 25 E-mail: helpdeskfacet@duo.nl

Dienst Uitvoering Onderwijs Versie: 8.1 Datum: 1 oktober 2019

## **Inhoudsopgave**

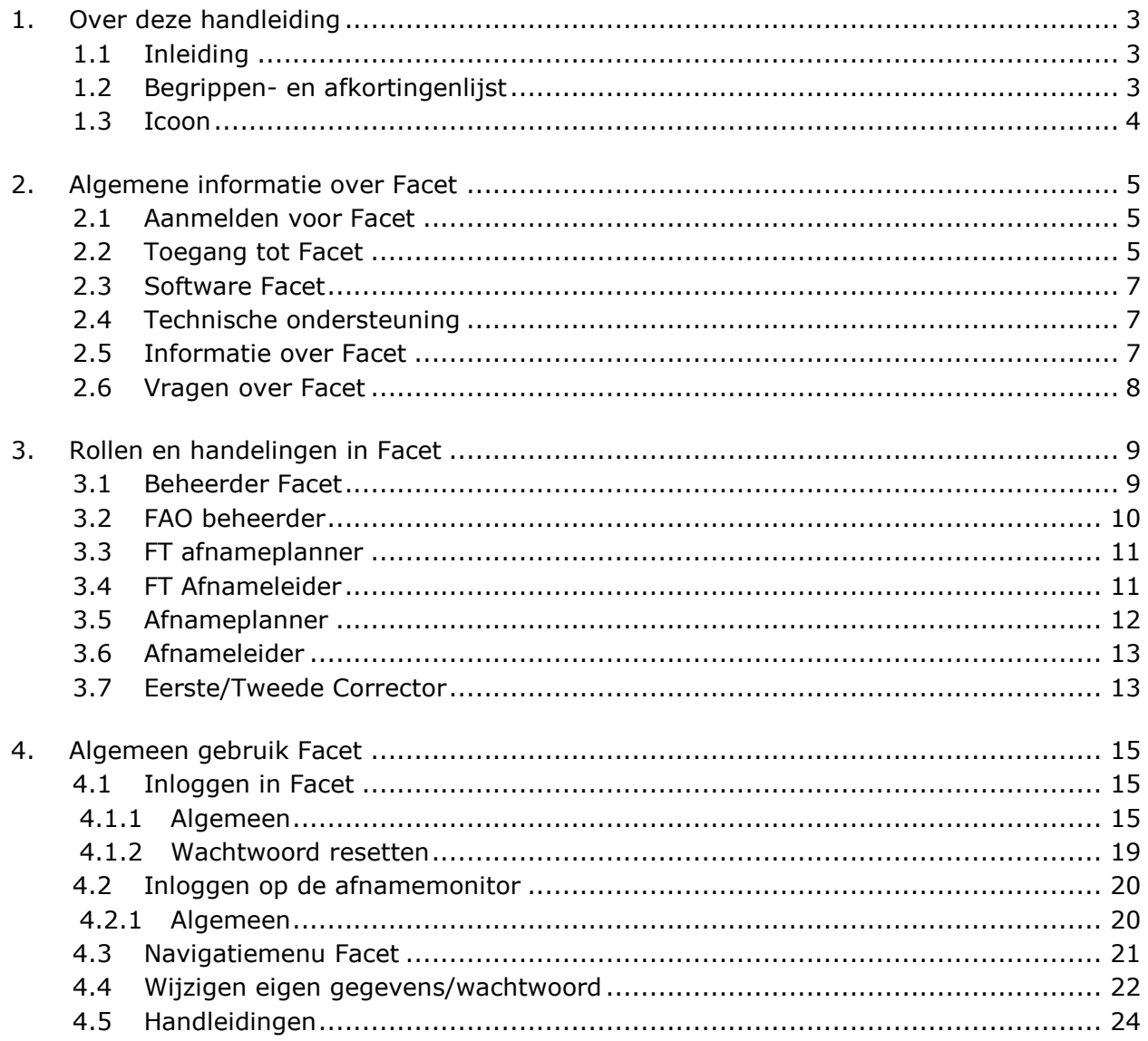

### <span id="page-3-0"></span>**1. Over deze handleiding**

#### <span id="page-3-1"></span>**1.1 Inleiding**

Facet is een computerexamensysteem waarin examens/toetsen afgenomen kunnen worden. Facet wordt beheerd door de Dienst Uitvoering Onderwijs (DUO). Uw instelling moet gebruik maken van Facet voor de afname van digitale centrale examens/toetsen.

In deze handleiding vindt u onder andere:

- Hoe en waar kan worden ingelogd in Facet.
- Welke rollen er zijn in Facet.
- Wat een medewerker kan met deze rollen.
- Andere informatie die belangrijk is om te weten, voordat u begint met werken in Facet.

#### <span id="page-3-2"></span>**1.2 Begrippen- en afkortingenlijst**

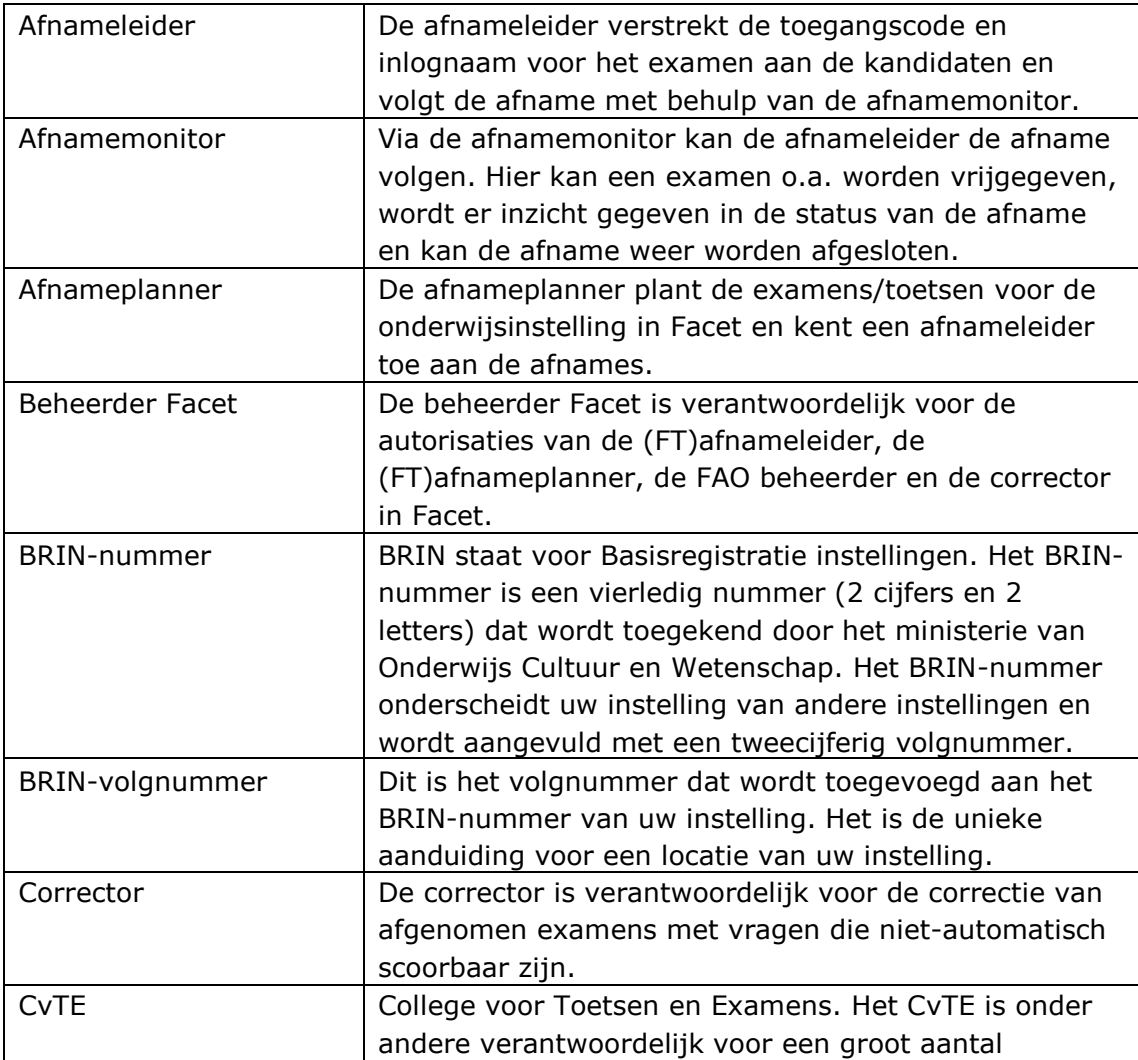

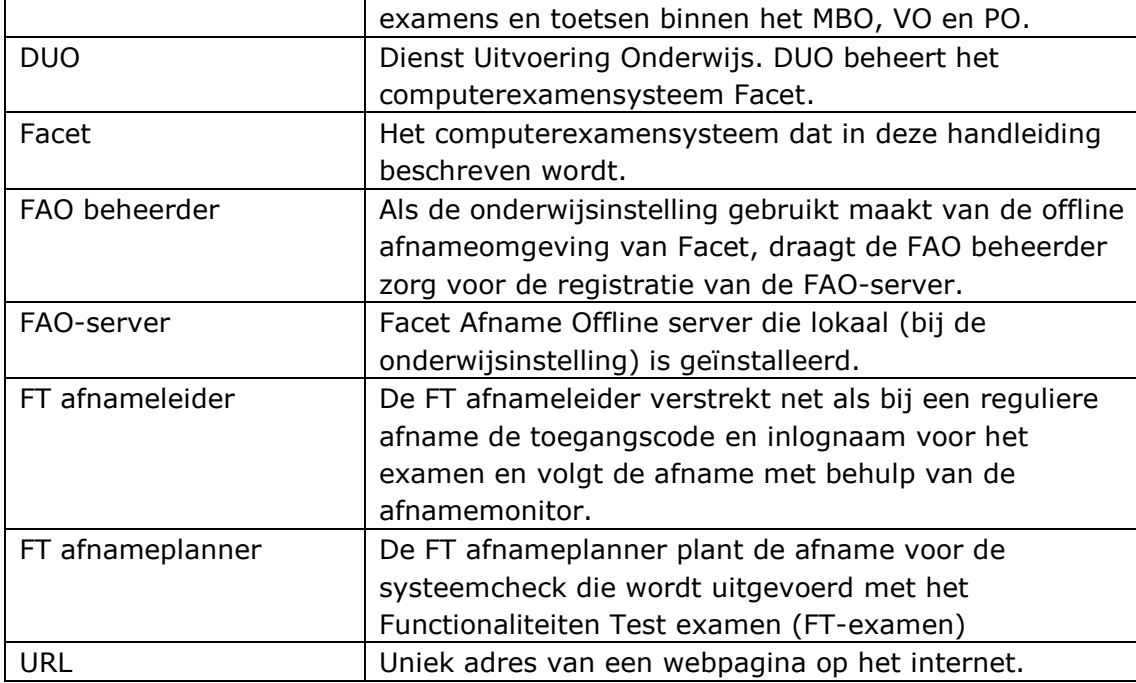

### <span id="page-4-0"></span>**1.3 Icoon**

ï Dit icoon geeft aan waar we speciaal uw aandacht op willen vestigen.

### <span id="page-5-0"></span>**2. Algemene informatie over Facet**

#### <span id="page-5-1"></span>**2.1 Aanmelden voor Facet**

Voordat uw instelling kan werken met Facet moet uw instelling zijn aangemeld bij DUO. Met het formulier 'Aanmelding beheerder Facet' meldt u uw instelling aan. DUO registreert de gegevens van uw instelling in Facet. U kunt hierbij denken aan uw BRIN-nummer, onderwijssoorten, de beheerder Facet etc.

U vindt het formulier via:

<https://www.duo.nl/zakelijk/voortgezet-onderwijs/examens-en-diplomas/facet/> of [https://www.duo.nl/zakelijk/middelbaar-beroepsonderwijs/examens-en-diplomas/facet/.](https://www.duo.nl/zakelijk/middelbaar-beroepsonderwijs/examens-en-diplomas/facet/)

De beheerder Facet verleent de overige medewerkers op uw instelling toegang tot Facet. Meer informatie hierover vindt u in hoofdstuk 3.

#### <span id="page-5-2"></span>**2.2 Toegang tot Facet**

Facet bestaat uit een logistieke omgeving en een afnameomgeving. De logistieke omgeving is het deel waarin onder andere de beheerder Facet de rollen en autorisaties toekent en de afnameplanner de afnames plant en beheert. De afnameomgeving is de omgeving waar de kandidaten de examens en/of toetsen maken en waarin de afnameleider de afname monitort.

De logistieke omgeving is via het internet te bereiken via: [https://portaal.facet.onl.](https://portaal.facet.onl/)

Een examen of toets kan zowel online als offline afgenomen worden. Uw instelling maakt deze keuze. Het is ook mogelijk om zowel van de online als offline variant gebruik te maken. Bij een online afname worden de opgaven rechtstreeks via het internet ingelezen van een server van DUO, waar ook de antwoorden worden weggeschreven. Bij een offline afname wordt een lokale server (Facet Afname Offline (FAO) server) op uw instelling ingericht, waarop de examenbestanden en de antwoorden van kandidaten worden opgeslagen. De FAO-server wordt geïnstalleerd door een medewerker van uw instelling.

#### **De online afname omgeving:**

De afnameleider en de kandidaten loggen tijdens het examen online in op de server, waar de examens worden afgenomen. Nadat het examen is afgenomen worden de resultaten overgezet naar Facet logistiek. Wanneer u kiest voor de online afname omgeving, is het belangrijk om over een stabiele internetverbinding te beschikken. De internetverbinding moet voldoen aan een aantal systeemeisen. Deze vindt u via: [https://www.duo.nl/zakelijk/voortgezet-onderwijs/examens-en-diplomas/facet/over](https://www.duo.nl/zakelijk/voortgezet-onderwijs/examens-en-diplomas/facet/over-facet.jsp)[facet.jsp](https://www.duo.nl/zakelijk/voortgezet-onderwijs/examens-en-diplomas/facet/over-facet.jsp) of

[https://www.duo.nl/zakelijk/middelbaar-beroepsonderwijs/examens-en](https://www.duo.nl/zakelijk/middelbaar-beroepsonderwijs/examens-en-diplomas/facet/over-facet.jsp)[diplomas/facet/over-facet.jsp.](https://www.duo.nl/zakelijk/middelbaar-beroepsonderwijs/examens-en-diplomas/facet/over-facet.jsp)

De online afnamemonitor voor de afnameleider is te bereiken via de url: [https://afname.facet.onl/facet-afnamemonitor.](https://afname.facet.onl/facet-afnamemonitor)

De online afnameomgeving voor de kandidaten is te bereiken via de url: [https://afname.facet.onl/facet-afname.](https://afname.facet.onl/facet-afname) Kandidaten gebruiken voor het inloggen de BCLD.

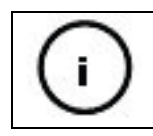

Opmerking voor de systeembeheerder: om deze omgevingen te kunnen openen is het noodzakelijk dat poort 443 van uw firewall openstaat voor de IP-adressen: 23.97.252.13 of 104.47.149.4.

#### **De offline afname omgeving (via de FAO-server):**

De afnameleider en de kandidaten loggen tijdens het examen in op de offline afnameomgeving via de Facet Afname Offline server (FAO-server). De FAO-server is een offline afnameomgeving die lokaal (bij de onderwijsinstelling) is geïnstalleerd. Er vindt periodiek synchronisatie van gegevens plaats tussen de servers van DUO en de FAOserver die bij de onderwijsinstelling is geïnstalleerd. De benodigde gegevens voor het examen worden naar de onderwijsinstelling gezonden om de afname van het examen te realiseren. Na afloop van het examen worden de resultaten door de FAO-server naar DUO verstuurd en vastgelegd in het logistieke deel van Facet.

Het offline afnemen van een examen is alleen mogelijk wanneer er bij uw instelling een FAO-server is geïnstalleerd en deze is geregistreerd in Facet. Meer informatie over de registratie en installatie van de FAO-server, vindt u in de handleidingen voor de FAO beheerder en in de FAO installatiehandleiding.

De offline afnamemonitor voor de afnameleider is te bereiken via:

- https://**ip-adresfao-server**[/facet-afnamemonitor/](https://ip-adresfao-server/facet-afnamemonitor/)

- Op de plaats waar '**ip-adresfao-server**' staat, vult u het IP-adres in welke door uw systeembeheerder wordt verstrekt na het installeren van de FAO-server.
- <https://faoid.fao-facet.onl/facet-afnamemonitor> U kunt deze URL alleen gebruiken als de systeembeheerder een DNS heeft ingericht. Uw systeembeheerder kan u hier verder over informeren.

De offline afnameomgeving voor de kandidaten is te bereiken via:

- https://**[ip-adresfao-server](https://ip-adresfao-server/facet-afname/)**/facet-afname/

Op de plaats waar '**ip-adresfao-server**' staat vult u het IP-adres in dat door uw systeembeheerder wordt verstrekt na het installeren van de FAO-server. Kandidaten gebruiken voor het inloggen de BCLD.

https://faoid.fao-facet.onl/facet-afname/ U kunt deze URL alleen gebruiken als de systeembeheerder een DNS heeft ingericht. Uw systeembeheerder kan u hier verder over informeren. Kandidaten gebruiken voor het inloggen de BCLD.

### <span id="page-7-0"></span>**2.3 Software Facet**

In onderstaand schema ziet u welke software geïnstalleerd moet worden bij gebruik van de online of offline afnameomgeving.

De te installeren software en bijbehorende handleidingen kunnen de beheerder Facet en de FAO beheerder vinden in de logistieke omgeving van Facet, onder de optie 'Downloads'.

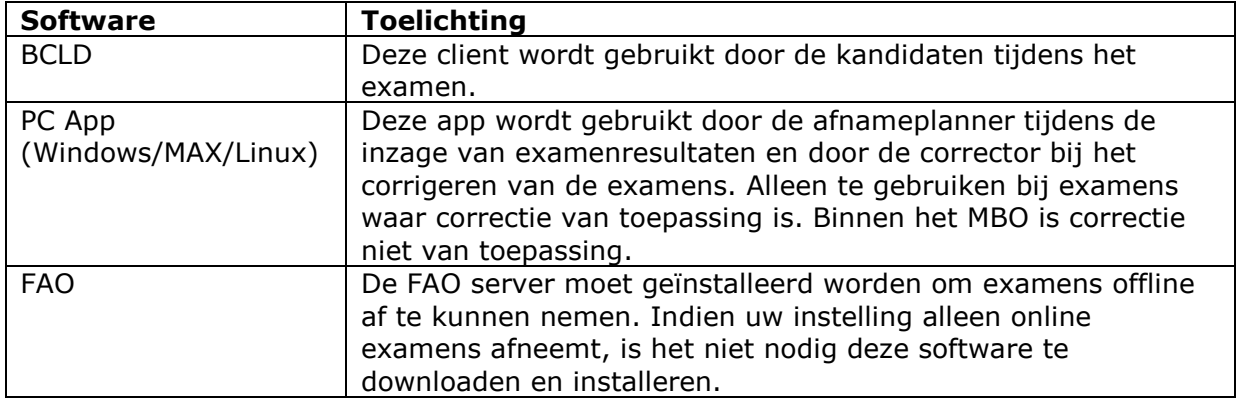

#### <span id="page-7-1"></span>**2.4 Technische ondersteuning**

Voor de technische ondersteuning van Facet is er een Forum en een Wiki ontwikkeld.

#### **Facet Wiki**

Op de wiki staan handige tips en trucs die gebruikt kunnen worden om de afnamesoftware van Facet te implementeren binnen de infrastructuur van uw instelling. DUO, Helpdesk Facet en ontwikkelaars plaatsen documentatie op de wiki met als doel zoveel mogelijk informatie aan u te verstrekken zodat u optimaal gebruik kunt maken van de afnamesoftware van Facet.

De Facet wiki vindt u via:<https://wiki.apps.facet.onl/mediawiki>

#### **Facet Forum**

Op het Facet Forum kunt u onderling communiceren, problemen neerleggen en oplossingen aandragen om zodoende tot een passende oplossing te komen voor uw infrastructuur. Het Facet Forum vindt u via: [https://forum.apps.facet.onl](https://forum.apps.facet.onl/) (klik op 'registreer' om u aan te melden op het Facet Forum).

### <span id="page-7-2"></span>**2.5 Informatie over Facet**

Meer informatie en nieuws over Facet is te vinden op de volgende websites:

- <https://www.duo.nl/zakelijk/voortgezet-onderwijs/examens-en-diplomas/facet/>
- <https://www.duo.nl/zakelijk/middelbaar-beroepsonderwijs/examens-en-diplomas/facet/>
- [www.hetcvte.nl](https://www.hetcvte.nl/item/computerexamensysteem_facet)

#### <span id="page-8-0"></span>**2.6 Vragen over Facet**

Voor vragen met betrekking tot de wet- en regelgeving over examens en toetsen neemt u contact op met het Examenloket (alleen voor het VO). Bij vragen over de toegang tot Facet of functionele en technische vragen met betrekking tot Facet, neemt u contact op met de helpdesk Facet.

#### **Helpdesk Facet**

De helpdesk Facet is op werkdagen telefonisch bereikbaar op 050 - 599 99 25.

De actuele openingstijden vindt u op [www.duo.nl/zakelijk.](http://www.duo.nl/zakelijk) Kies hier voor Facet: digitaal toetsen > Contact.

U kunt uw vragen ook mailen naar [helpdeskfacet@duo.nl.](mailto:helpdeskfacet@duo.nl) Vermeld dan uw telefoon- en BRIN-nummer.

#### **Het Examenloket**

Het Examenloket is een samenwerking van het ministerie van OCW, het College voor Toetsen en Examens, de Inspectie van het Onderwijs en DUO (Dienst Uitvoering Onderwijs).

Het Examenloket is op werkdagen telefonisch bereikbaar op 070 – 757 51 77. De actuele openingstijden vindt u op www.duo.nl/zakelijk</u>. Kies hier voor VO > Examenloket. U kunt uw vragen ook mailen naar [examenloket@duo.nl.](mailto:examenloket@duo.nl) Vermeld dan uw telefoon- en BRIN-nummer.

### <span id="page-9-0"></span>**3. Rollen en handelingen in Facet**

Als uw instelling gebruik wil maken van Facet, voert DUO uw instellingsgegevens en de gegevens van uw beheerder Facet op. De beheerder Facet kent daarna rollen toe aan de medewerkers van uw instelling. Hiermee kunnen zij werkzaamheden in Facet uitvoeren. Het is mogelijk om meerdere rollen aan een medewerker toe te kennen. Uw instelling kan naar eigen voorkeur rollen toekennen en combineren.

In de volgende paragrafen worden de verschillende rollen in Facet toegelicht. Per rol wordt weergegeven welke werkzaamheden uitgevoerd kunnen worden. Voor elke rol is een uitgebreide handleiding beschikbaar. U vindt deze handleiding in Facet onder 'Downloads' – 'Facet'.

Een verkorte instructie voor alle werkzaamheden in Facet vindt u op <https://www.duo.nl/zakelijk/voortgezet-onderwijs/examens-en-diplomas/facet/> of

<https://www.duo.nl/zakelijk/middelbaar-beroepsonderwijs/examens-en-diplomas/facet/>

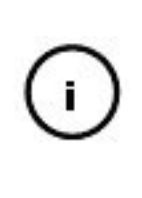

Als een gebruiker werkzaam is voor meerdere instellingen met verschillende beheerders Facet en één account voor deze verschillende instellingen wil gebruiken, kan de gebruiker contact opnemen met de helpdesk Facet. Zij kunnen het account van de gebruiker aan verschillende instellingen koppelen, zodat de gebruiker maar één gebruikersnaam en wachtwoord voor meerdere instellingen heeft.

### <span id="page-9-1"></span>**3.1 Beheerder Facet**

De beheerder Facet zorgt ervoor dat de medewerkers die door de onderwijsinstelling zijn aangewezen als FAO beheerder, (FT)afnameplanner, (FT)afnameleider en eventueel de corrector(en) geautoriseerd worden voor Facet.

De beheerder Facet is de enige rol waarvoor een aanvraag per formulier nodig is. Het formulier 'Aanmelding Beheerder Facet' vindt u via

[https://www.duo.nl/zakelijk/voortgezet-onderwijs/examens-en-diplomas/facet/aanmelden](https://www.duo.nl/zakelijk/voortgezet-onderwijs/examens-en-diplomas/facet/aanmelden-autorisaties-en-inloggen/aanmelden-en-rollen.jsp)[autorisaties-en-inloggen/aanmelden-en-rollen.jsp](https://www.duo.nl/zakelijk/voortgezet-onderwijs/examens-en-diplomas/facet/aanmelden-autorisaties-en-inloggen/aanmelden-en-rollen.jsp) of

[https://www.duo.nl/zakelijk/middelbaar-beroepsonderwijs/examens-en-](https://www.duo.nl/zakelijk/middelbaar-beroepsonderwijs/examens-en-diplomas/facet/aanmelden-autorisaties-en-inloggen/aanmelden-en-rollen.jsp)

[diplomas/facet/aanmelden-autorisaties-en-inloggen/aanmelden-en-rollen.jsp.](https://www.duo.nl/zakelijk/middelbaar-beroepsonderwijs/examens-en-diplomas/facet/aanmelden-autorisaties-en-inloggen/aanmelden-en-rollen.jsp)

Het formulier moet worden ondertekend door het bevoegd gezag van uw instelling. U kunt het per post versturen of mailen naar [helpdeskfacet@duo.nl.](mailto:helpdeskfacet@duo.nl)

Binnen 10 werkdagen ontvangt de beheerder Facet per mail de inloggegevens. In deze mail staan de gebruikersnaam en het wachtwoord. Bij het inloggen in Facet ontvangt hij tevens een eenmalig wachtwoord per e-mail. Met de gebruikersnaam, het wachtwoord en het eenmalig wachtwoord kan hij inloggen in Facet. Het wachtwoord moet hij bij de eerste keer inloggen wijzigen.

Op het moment dat de beheerder Facet de inloggegevens ontvangt, wordt het bevoegd gezag per e-mail geïnformeerd over de registratie.

Meer over het inloggen in Facet leest u in paragraaf 4.1. Meer over het wijzigen van de eigen gegevens (o.a. het wachtwoord) leest u in paragraaf 4.4.

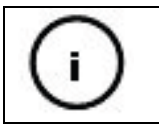

Alle gebruiker gegevens en rollen worden uit Facet 6.0 meegenomen naar Facet 7.0. U hoeft deze niet opnieuw op te voeren.

#### De beheerder Facet kan in Facet de volgende handelingen uitvoeren:

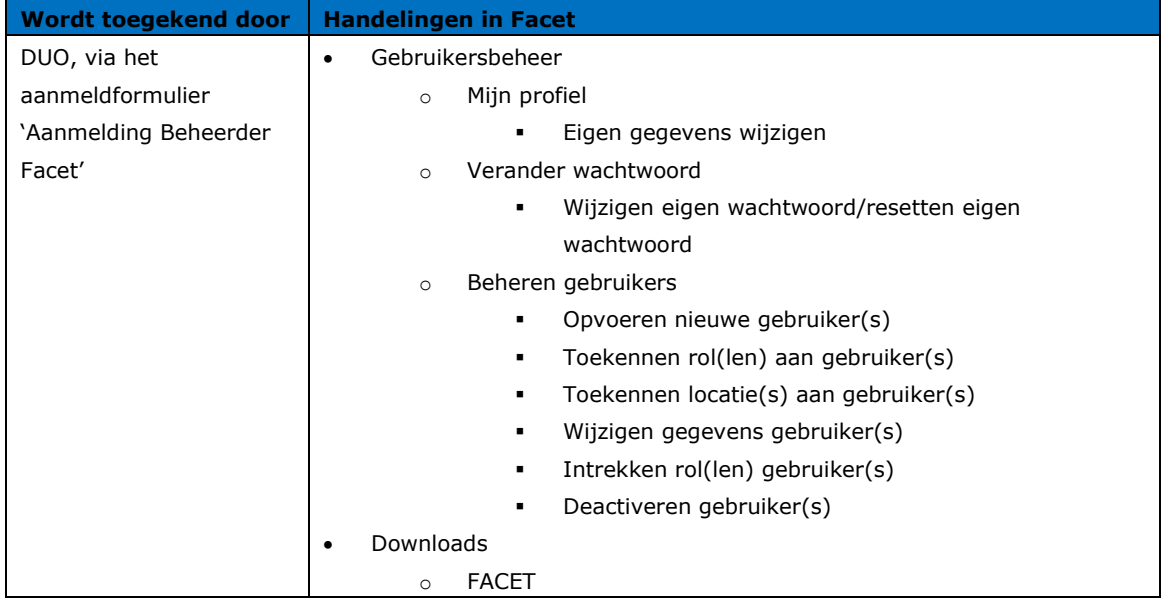

#### <span id="page-10-0"></span>**3.2 FAO beheerder**

Als u als instelling kiest om gebruik te maken van de offline afnameomgeving van Facet, draagt de FAO beheerder zorg voor de registratie van de FAO-server in Facet. De beheerder Facet kent de rol van FAO beheerder toe. Na het aanmaken van deze rol ontvangt de medewerker een e-mail met daarin een gebruikersnaam en wachtwoord. Deze zijn nodig om in te loggen in Facet. Meer over het inloggen in Facet leest u in paragraaf 4.1.

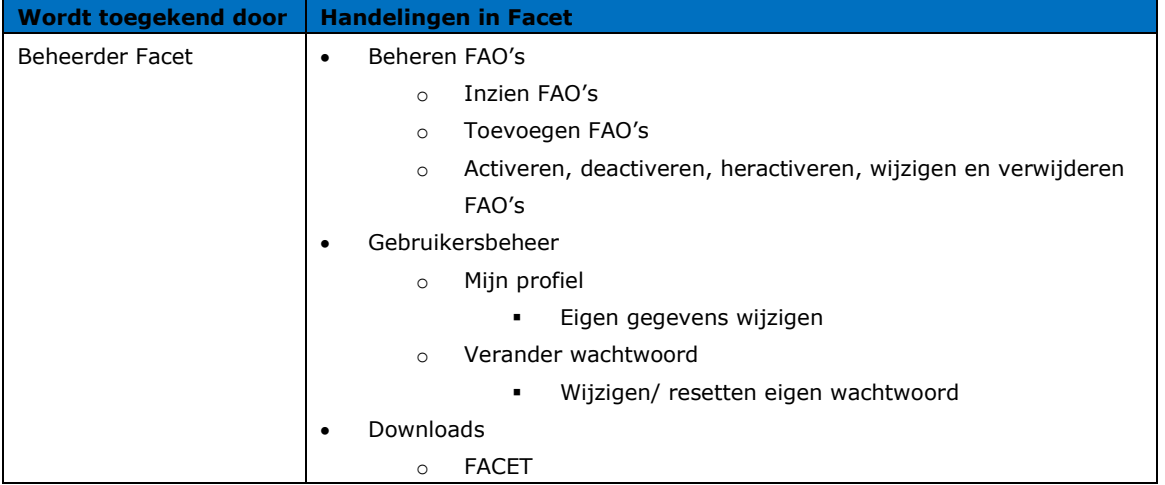

De FAO beheerder kan in Facet de volgende handelingen uitvoeren:

### <span id="page-11-0"></span>**3.3 FT afnameplanner**

De FT afnameplanner plant de afname voor de systeemcheck die wordt uitgevoerd met het Functionaliteiten Test examen (FT-examen).

De beheerder Facet kent de rol van FT afnameplanner toe. Na het aanmaken van deze rol ontvangt de medewerker een e-mail met een gebruikersnaam en wachtwoord. Deze zijn nodig om in te loggen in Facet. Meer over het inloggen in Facet leest u in paragraaf 4.1.

| Wordt toegekend door | <b>Handelingen in Facet</b>              |
|----------------------|------------------------------------------|
| Beheerder Facet      | Examenbeheer                             |
|                      | Overzicht FT examens/toetsen<br>$\circ$  |
|                      | Aanmaken en distributie afnamegroep<br>٠ |
|                      | Gebruikersbeheer                         |
|                      | Mijn profiel<br>$\circ$                  |
|                      | Eigen gegevens wijzigen<br>٠             |
|                      | Verander wachtwoord<br>$\Omega$          |
|                      | Wijzigen/ resetten eigen wachtwoord<br>٠ |

De FT afnameplanner kan in Facet de volgende handelingen uitvoeren:

In de Handleiding *'Systeemcheck'* staat beschreven hoe de FT afnameplanner in samenwerking met de FT afnameleider, de systeemcheck kan uitvoeren aan de hand van het Functionaliteiten Test examen (FT-examen).

#### <span id="page-11-1"></span>**3.4 FT Afnameleider**

De FT afnameleider verstrekt, net als bij een reguliere afname, de toegangscode en gebruikersnaam voor het Functionaliteiten Test examen (FT-examen) en kan de afname m.b.v. de afnamemonitor volgen.

De beheerder Facet kent de rol van FT afnameleider toe. Vervolgens ontvangt de medewerker een e-mail met daarin een gebruikersnaam en wachtwoord. Deze zijn nodig om in te loggen op de afnamemonitor en in Facet. Meer over het inloggen in Facet en de afnamemonitor leest u in de paragrafen 4.1 en 4.2.

| <b>Wordt toegekend door</b> | Handelingen in Facet en de afnamemonitor  |
|-----------------------------|-------------------------------------------|
| <b>Beheerder Facet</b>      | Afnamemonitor<br>٠                        |
|                             | Groepen tonen<br>$\circ$                  |
|                             | Vrijgeven afnamegroep<br>$\circ$          |
|                             | Blokkeren afnamegroep<br>$\circ$          |
|                             | Toegangscode<br>$\circ$                   |
|                             | Kandidaat overzicht<br>$\circ$            |
|                             | Proces-verbaal<br>$\circ$                 |
|                             | Afsluiten afnamegroep<br>$\circ$          |
|                             | Facet- Gebruikersbeheer<br>٠              |
|                             | Mijn profiel<br>$\circ$                   |
|                             | Eigen gegevens wijzigen<br>$\blacksquare$ |
|                             | Verander wachtwoord<br>$\circ$            |

De FT afnameleider kan in de afnamemonitor van Facet de volgende handelingen uitvoeren:

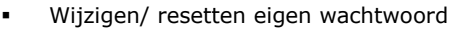

Afhankelijk van de keuze van uw instelling logt de FT afnameleider in op de online of offline afnamemonitor van Facet. De URL naar de online en/of de offline afnamemonitor vindt u in paragraaf 2.2.

In de Handleiding *'Systeemcheck'* staat beschreven hoe de FT afnameleider in samenwerking met de FT afnameplanner, de systeemcheck kan uitvoeren aan de hand van het Functionaliteiten Test examen (FT-examen).

### <span id="page-12-0"></span>**3.5 Afnameplanner**

De afnameplanner zorgt voor het inlezen en beheren van kandidaatgegevens en voor het aanmaken, inlezen en beheren van afnamegroepen. Na sluiting van de afname vraagt de afnameplanner het proces-verbaal van de afname op en voegt waar nodig opmerkingen toe. Als correctie nodig is, koppelt de afnameplanner correctoren aan een afnamegroep en zorgt voor het vrijgegeven van de afnamegroep voor correctie. Tot slot vraagt hij de examenresultaten op en verleent, waar toegestaan, inzage in het gemaakte examen.

De beheerder Facet kent de rol van afnameplanner toe. Vervolgens ontvangt de medewerker een e-mail met daarin een gebruikersnaam en wachtwoord. Deze zijn nodig om in te loggen in Facet. Meer over het inloggen in Facet leest u in paragraaf 4.1.

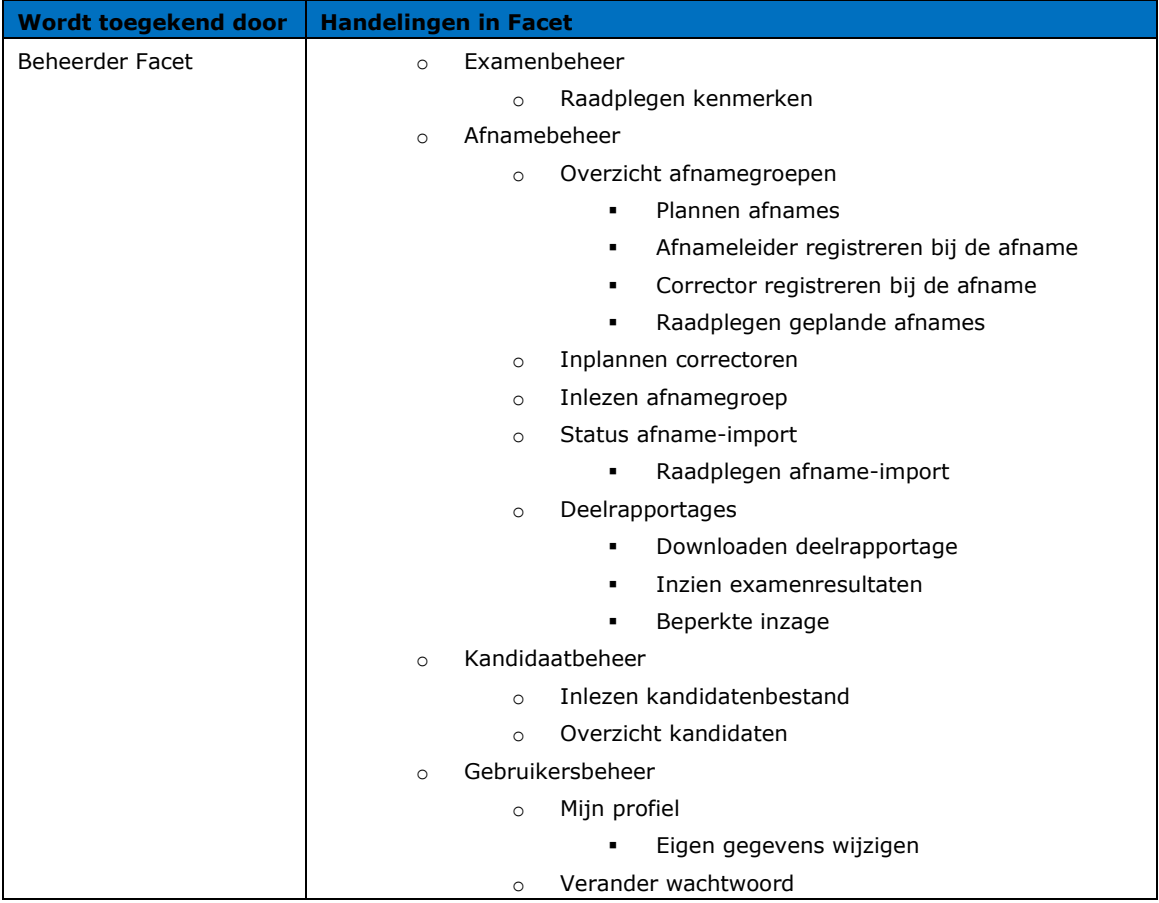

De afnameplanner kan in Facet de volgende handelingen uitvoeren:

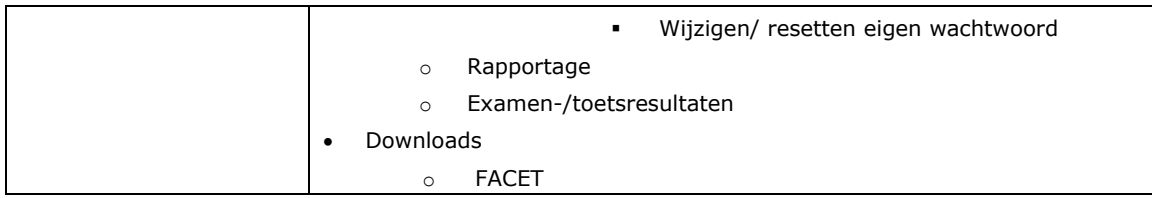

### <span id="page-13-0"></span>**3.6 Afnameleider**

De afnameleider verstrekt de toegangscode en gebruikersnaam voor het examen aan de kandidaten. Hij beschikt over een afnamemonitor om de afname te kunnen monitoren en om actief te kunnen ingrijpen op afnamecomputers.

De beheerder Facet kent de rol van afnameleider toe. De medewerker ontvangt een e-mail met een gebruikersnaam en wachtwoord. Deze zijn nodig om in te loggen in Facet. Meer over het inloggen in Facet en de afnamemonitor leest u in de paragrafen 4.1 en 4.2.

| <b>Wordt toegekend door</b> | Handelingen in Facet en afnamemonitor       |
|-----------------------------|---------------------------------------------|
| Beheerder Facet             | Afnamemonitor<br>$\bullet$                  |
|                             | Afnamegroepen tonen<br>$\circ$              |
|                             | Vrijgeven afnamegroep<br>$\circ$            |
|                             | Blokkeren afnamegroep<br>$\circ$            |
|                             | Toegangscode kandidaten opvragen<br>$\circ$ |
|                             | Kandidaat overzicht raadplegen<br>$\circ$   |
|                             | Proces-verbaal opstellen<br>$\circ$         |
|                             | Afsluiten afnamegroep<br>$\circ$            |
|                             | Facet- Gebruikersbeheer                     |
|                             | Mijn profiel<br>$\circ$                     |
|                             | Eigen gegevens wijzigen                     |
|                             | Verander wachtwoord<br>$\Omega$             |
|                             | Wijzigen/ resetten eigen wachtwoord<br>٠    |

De afnameleider kan in Facet of op de afnamemonitor de volgende handelingen uitvoeren:

### <span id="page-13-1"></span>**3.7 Eerste/Tweede Corrector**

De corrector is verantwoordelijk voor het corrigeren van de niet-automatisch scoorbare vragen in examens en toetsen.

Hij kan starten met corrigeren als de afnamegroep door de afnameleider is afgesloten en de afnameplanner de afnamegroep heeft vrijgegeven voor correctie.

De corrector corrigeert het examen of de toets en sluit na afloop de correctie, waardoor de afnamegroep weer onder het beheer komt te vallen van de afnameplanner.

Er kan ook sprake zijn van een tweede corrector. Deze rol wijkt niet af van die van eerste corrector en wordt ingezet wanneer een afname door een tweede corrector moet worden beoordeeld.

De beheerder Facet kent de rol van corrector toe. De gebruiker ontvangt vervolgens een email met een gebruikersnaam en wachtwoord. Deze zijn nodig om in te loggen in Facet. Meer over het inloggen in Facet leest u in paragraaf 4.1.

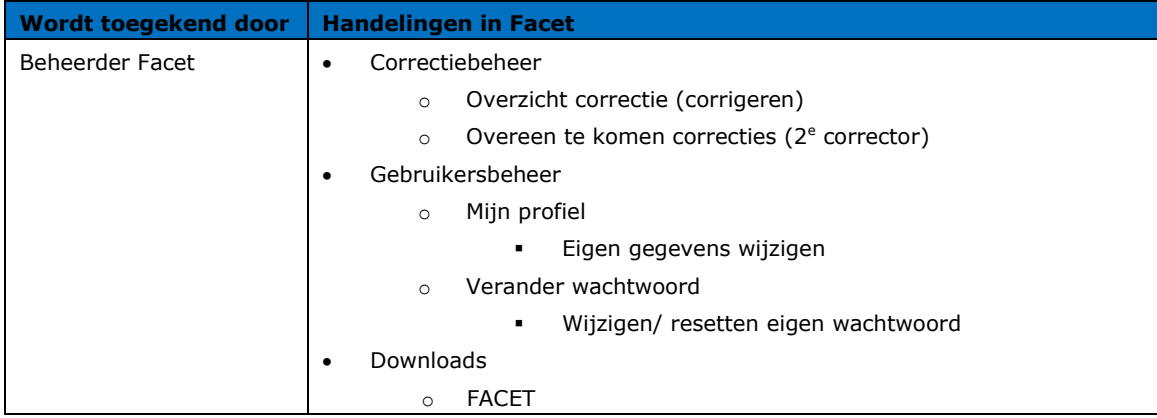

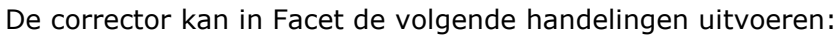

In de Handleiding *'Corrector'* staat beschreven hoe de corrector de handelingen met betrekking tot het corrigeren kan uitvoeren in de correctie applicatie.

### <span id="page-15-0"></span>**4. Algemeen gebruik Facet**

#### <span id="page-15-1"></span>**4.1 Inloggen in Facet**

In de logistieke omgeving van Facet kunnen o.a. de eigen gegevens gewijzigd worden, kunnen FAO-servers worden aangemaakt, rollen toegekend en afnames gepland. U moet inloggen om toegang te krijgen tot Facet.

#### <span id="page-15-2"></span>**4.1.1Algemeen**

DUO (voor de beheerder Facet) of de beheerder Facet maakt een account voor u aan, om te kunnen inloggen in Facet. U ontvangt een e-mail met daarin een gebruikersnaam (inlognaam) en wachtwoord. Deze gegevens hebt u nodig om in te loggen in Facet.

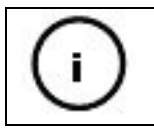

Het initiële wachtwoord dat u ontvangt is 365 dagen geldig. Binnen deze termijn moet u voor de eerste keer inloggen.

```
Van:
            noreply@facet.onl
Aan:
           Herma, Herma
CC:
Onderwerp: Gebruikersregistratie FACET
 Geachte heer/mevrouw Feima,
 Uw gebruikersaccount in FACET is aangemaakt of opnieuw ingesteld.
 U kunt via onderstaande link inloggen om uw wachtwoord en overige gegevens te wijzigen.
 Voor vragen kun u contact opnemen met uw contactpersoon Facet.
 Gegevens:
 Inlognaam
                hermaPRD
  Wachtwoord gbgLIj4*
 Voornaam
              Herma
 Achternaam Herma
 E-mail adres herma@duo.nl
 Telefoonnummer 0612345678
 Klik hier om in te loggen en uw wachtwoord te wijzigen.
 Nadat u uw wachtwoord gewijzigd hebt kunt u direct inloggen in Facet. Wanneer u in de toekomst in Facet wilt inloggen doet u dat hier.
```
*Afbeelding 4.1, wijzigen wachtwoord eerste keer inloggen Facet*

#### **1 <sup>e</sup> keer inloggen**

Zodra u de e-mail met uw inloggegevens hebt ontvangen, kopieert of noteert u het wachtwoord dat u in de mail achter 'Wachtwoord' ziet staan. Klik op de blauwe link 'Klik hier om in te loggen en uw wachtwoord te wijzigen'.

In het scherm 'Inloggen', vult u uw gebruikersnaam en uw wachtwoord in (zoals vermeld in de e-mail). U moet het ontvangen wachtwoord wijzigen in een door uzelf gekozen wachtwoord (afbeelding 4.2).

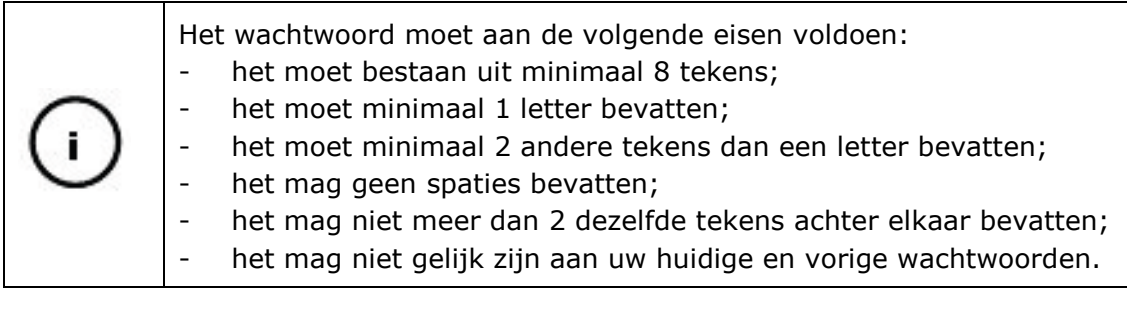

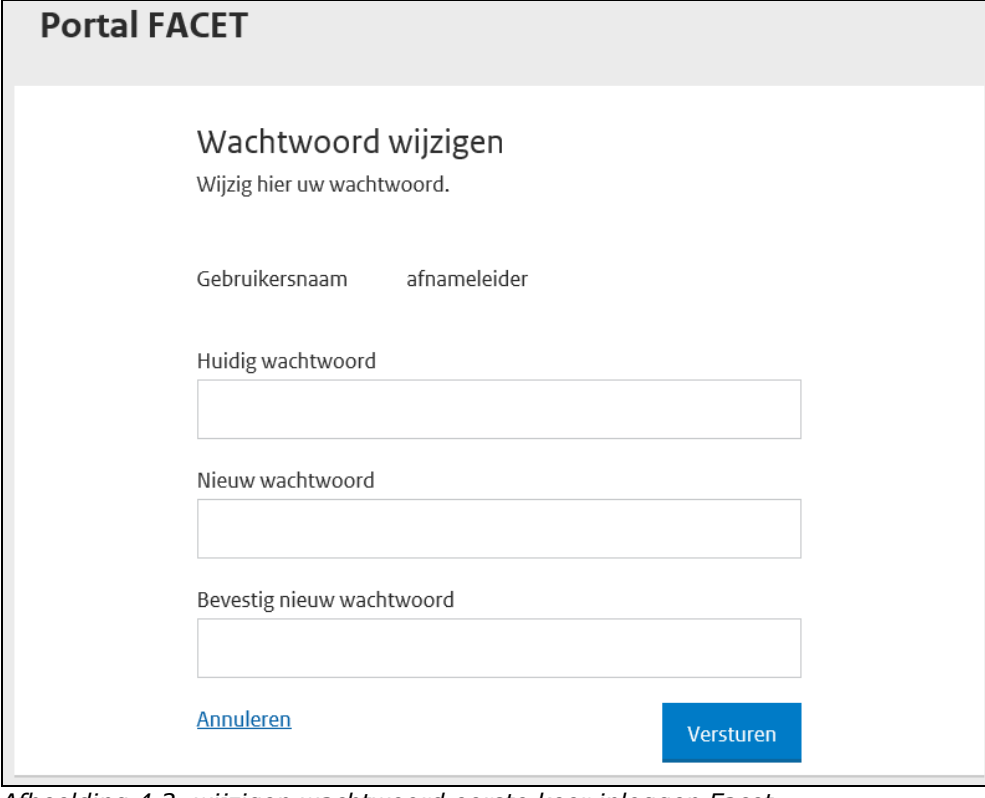

*Afbeelding 4.2, wijzigen wachtwoord eerste keer inloggen Facet*

Als het wachtwoord niet voldoet aan de gestelde eisen krijgt u een foutmelding en kunt u het wachtwoord nogmaals aanpassen.

Met het door uzelf gekozen wachtwoord logt u de volgende keren in. Uw wachtwoord blijft na de eerste keer inloggen 365 dagen geldig.

Als u bovenstaande succesvol hebt gedaan, ontvangt u per e-mail een eenmalig te gebruiken wachtwoord. U voert deze in.

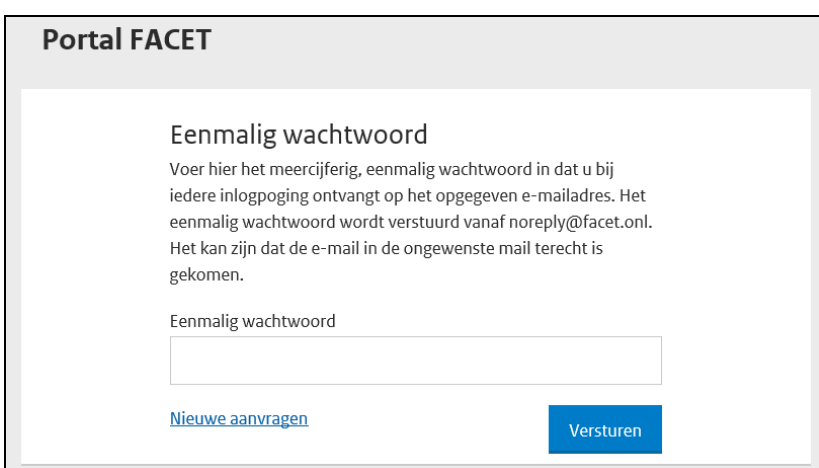

*Afbeelding 4.3, eenmalig wachtwoord invoeren*

#### **Regulier inloggen**

Als u uw eigen gekozen wachtwoord hebt ingesteld en een volgende keer inlogt, gaat u naar: [https://Portaal.facet.onl/.](https://portaal.facet.onl/) Het inlogscherm wordt geopend.

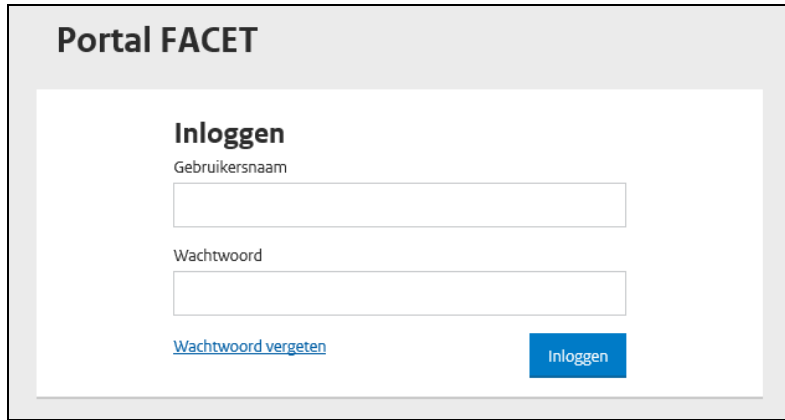

*Afbeelding 4.4, inloggen Facet*

Voer uw gebruikersnaam en het door uzelf gekozen wachtwoord in en klik op 'Inloggen'.

Nadat u uw gebruikersnaam en wachtwoord hebt ingevoerd, ontvangt u per e-mail een eenmalig wachtwoord. U voert deze in.

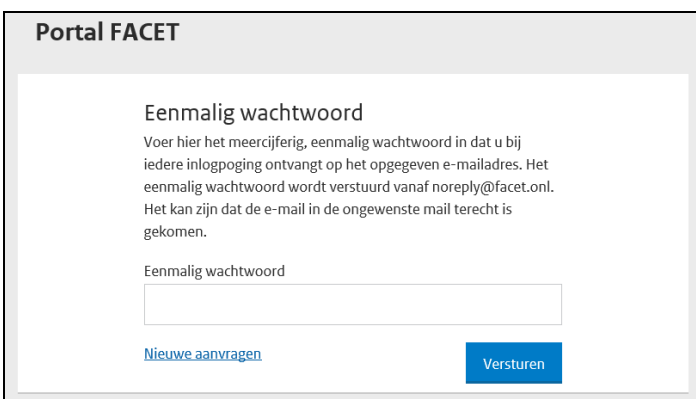

*Afbeelding 4.5, eenmalig wachtwoord invoeren*

Kies na het invoeren van het eenmalig wachtwoord voor 'Versturen'. U bent nu ingelogd in Facet.

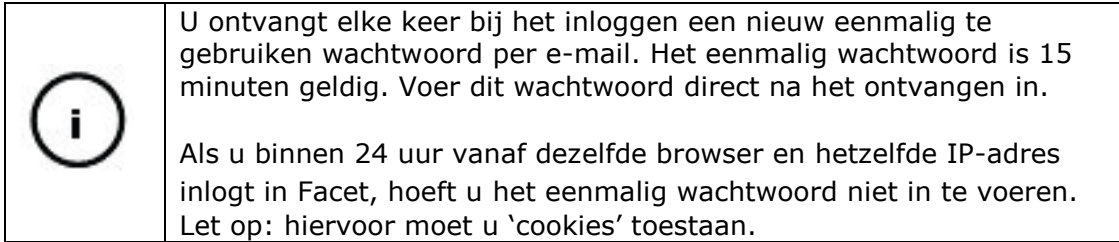

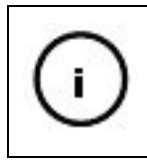

Als u het eenmalig wachtwoord niet ontvangt, de geldigheid is verlopen of u hebt het bericht verwijderd, klikt u op 'Nieuwe aanvragen'. U ontvangt dan een nieuw eenmalig wachtwoord per email.

#### **Mogelijke inlogproblemen**

Bij het inloggen kunnen onderstaande problemen voorkomen:

• Foutief inloggen

Als bij het inloggen niet de juiste gegevens worden ingevoerd, krijgt u de melding 'Combinatie gebruikersnaam/wachtwoord is ongeldig'. Uit veiligheidsoverwegingen wordt niet aangegeven welke van de twee niet correct is. U kunt nogmaals proberen in te loggen met de juiste gegevens.

Is uw eenmalig wachtwoord niet correct of verlopen, dan vraagt u een nieuwe aan.

• Account geblokkeerd

Als u drie keer verkeerd inlogt, wordt uw account vijftien minuten geblokkeerd. Daarna kunt u opnieuw proberen in te loggen.

Wachtwoord vergeten

Als u het wachtwoord bent vergeten, kunt u zelf uw wachtwoord resetten. Hoe u dit doet leest u in paragraaf 4.1.2.

Wachtwoord verlopen

Wachtwoorden hebben een beperkte geldigheidsduur. Ze verlopen na 365 dagen. U ontvangt twee weken voor het verlopen van uw wachtwoord een e-mail met de melding dat uw wachtwoord binnenkort verloopt. Vervolgens ontvangt u één week van te voren weer een herinnering.

Als uw wachtwoord is verlopen wordt u daarop gewezen tijdens het inloggen. U moet direct een nieuw wachtwoord instellen. U moet het 'oude' wachtwoord bij het opnieuw instellen nog wel eenmaal invoeren. Bent u uw 'oude' wachtwoord vergeten, dan kunt u uw wachtwoord zelf resetten. Hoe u dit doet leest u in paragraaf 4.1.2.

#### <span id="page-19-0"></span>**4.1.2 Wachtwoord resetten**

Ga naar het inlogscherm via [https://Portaal.facet.onl/.](https://portaal.facet.onl/)

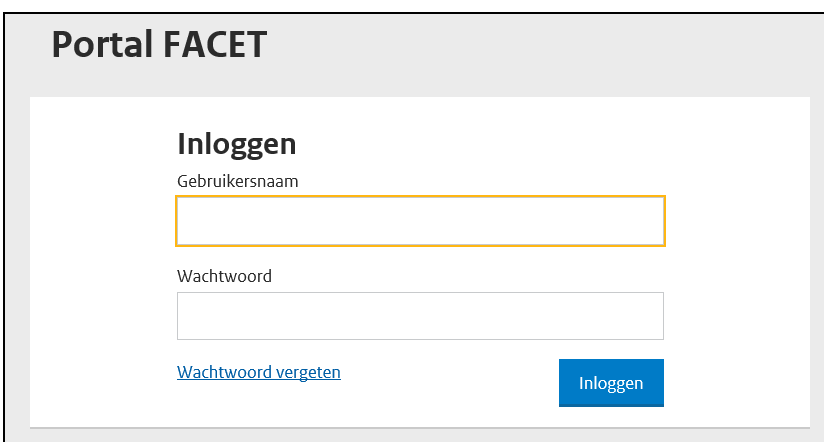

*Afbeelding 4.6, beginscherm wachtwoord vergeten*

Klik op de optie 'Wachtwoord vergeten' in het inlogscherm.

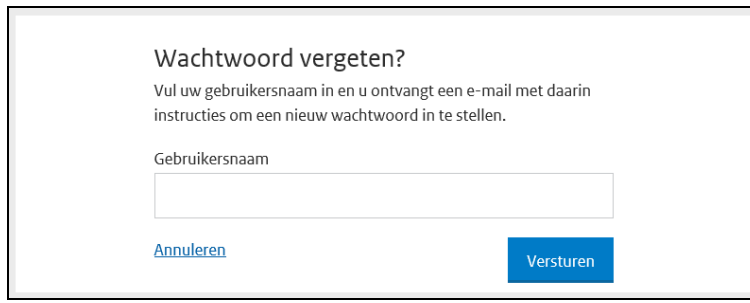

*Afbeelding 4.7, wachtwoord vergeten*

Vul uw gebruikersnaam in en klik op 'Versturen'. U ontvangt een e-mail met een link om het wachtwoord-reset-proces af te ronden.

Klik op de link in de e-mail. U kunt nu uw wachtwoord opnieuw instellen. Klik vervolgens op 'Versturen'.

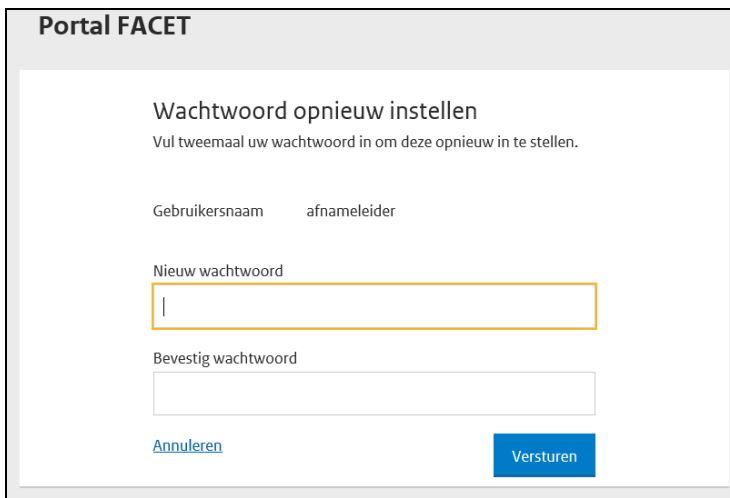

*Afbeelding 4.8, wachtwoord resetten*

Na het opnieuw instellen van uw wachtwoord kunt u inloggen in Facet via [https://Portaal.facet.onl/.](https://portaal.facet.onl/)

### <span id="page-20-0"></span>**4.2 Inloggen op de afnamemonitor**

De afnamemonitor van Facet is de omgeving waarin de (FT)afnameleider de afname begeleidt. In de afnamemonitor kan de (FT)afnameleider de toegangscode en gebruikersnaam waarmee de kandidaten inloggen opvragen, de afnamegroep vrijgeven en de afname sluiten.

#### <span id="page-20-1"></span>**4.2.1Algemeen**

De (FT)afnameplanner van uw instelling geeft tijdens het plannen van de afnamegroep aan of de afname online of offline moet plaatsvinden. Voorafgaande aan de afname moet u weten of u op de online afnamemonitor of op de offline afnamemonitor moet inloggen. De (FT)afnameplanner van uw instelling moet dit doorgeven. De (FT)afnameleider heeft toegang tot de afnamemonitor. Inloggen op de afnamemonitor doet u met dezelfde gebruikersnaam en wachtwoord als waarmee u in Facet inlogt.

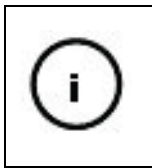

Met het wachtwoord dat u per e-mail ontvangt kunt u niet inloggen op de afnamemonitor. U gebruikt dit automatisch gegenereerde eenmalig wachtwoord om in te loggen op de logistieke omgeving waar u zelf uw gekozen wachtwoord voor de afnamemonitor kunt instellen.

- De **online** afnamemonitor is te openen via: <https://afname.facet.onl/facet-afnamemonitor/>
- De **offline** afnamemonitor is te openen via:
	- https://**ip-adresfao-server**[/facet-afnamemonitor/](https://ip-adresfao-server/facet-afnamemonitor/)

Op de plaats waar '**ip-adresfao-server**' staat, vult u het IP-adres in die door uw systeembeheerder wordt verstrekt na het installeren van de FAO-server.

- <https://faoid.fao-facet.onl/facet-afnamemonitor>

U kunt deze URL alleen gebruiken als de systeembeheerder een DNS heeft ingericht. Uw systeembeheerder kan u hier verder over informeren.

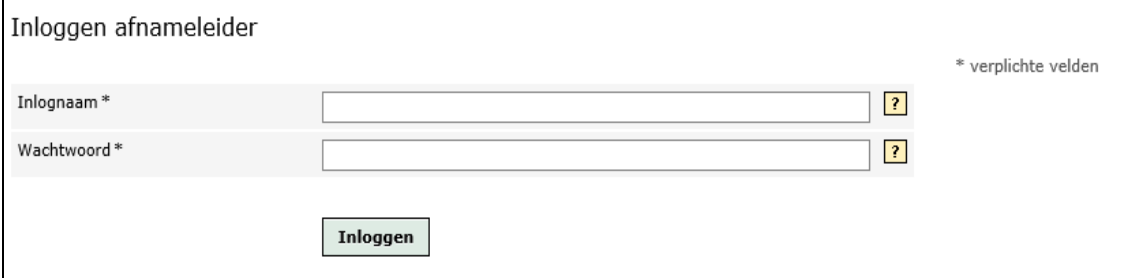

*Afbeelding 4.9, Inloggen op de afnamemonitor*

Hier logt u in met uw gebruikersnaam en uw zelfgekozen wachtwoord.

De synchronisatie tussen de offline afnamemonitor en DUO wordt direct opgepakt. U hoeft hiervoor geen handelingen te verrichten.

Bij het inloggen op de afnamemonitor ontvangt u geen eenmalig wachtwoord per e-mail.

#### **Geldigheid wachtwoord afnamemonitor**

Uit veiligheidsoverwegingen moet u minimaal 1 keer per 365 dagen uw wachtwoord voor de afnamemonitor wijzigen.

Als u inlogt op de afnamemonitor en uw wachtwoord is nog minder dan 5 dagen geldig, ontvangt u hiervan een melding op uw scherm. Na 5 dagen blokkeert het wachtwoord.

Om te voorkomen dat u voor een afname niet kunt inloggen, wordt u aangeraden uw wachtwoord een aantal dagen voorafgaande aan een afname te controleren en indien nodig aan te passen. Als uw wachtwoord is verlopen, dan dient u uw wachtwoord direct te wijzigen in de logistieke omgeving van Facet. Hoe u dit doet leest u in paragraaf 4.4.

#### <span id="page-21-0"></span>**4.3 Navigatiemenu Facet**

Het navigatiemenu van Facet ziet u aan de linkerkant. Afhankelijk van uw rol(len) ziet u de handelingen die u in Facet kunt uitvoeren. Via het navigatiemenu komt u bij de handeling die u wilt uitvoeren. Hieronder ziet u een voorbeeld van het navigatiemenu van een beheerder Facet (afbeelding 4.10) en een voorbeeld van het navigatiemenu van een afnameplanner (afbeelding 4.11).

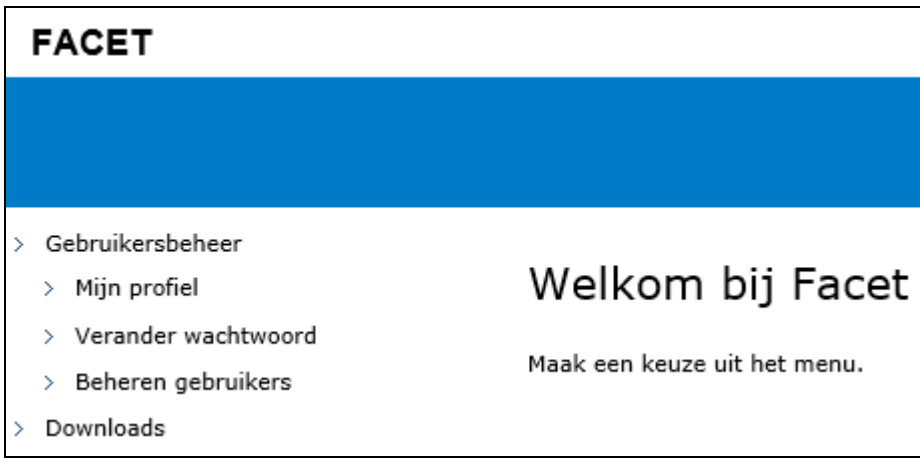

*Afbeelding 4.10, Navigatiemenu beheerder Facet*

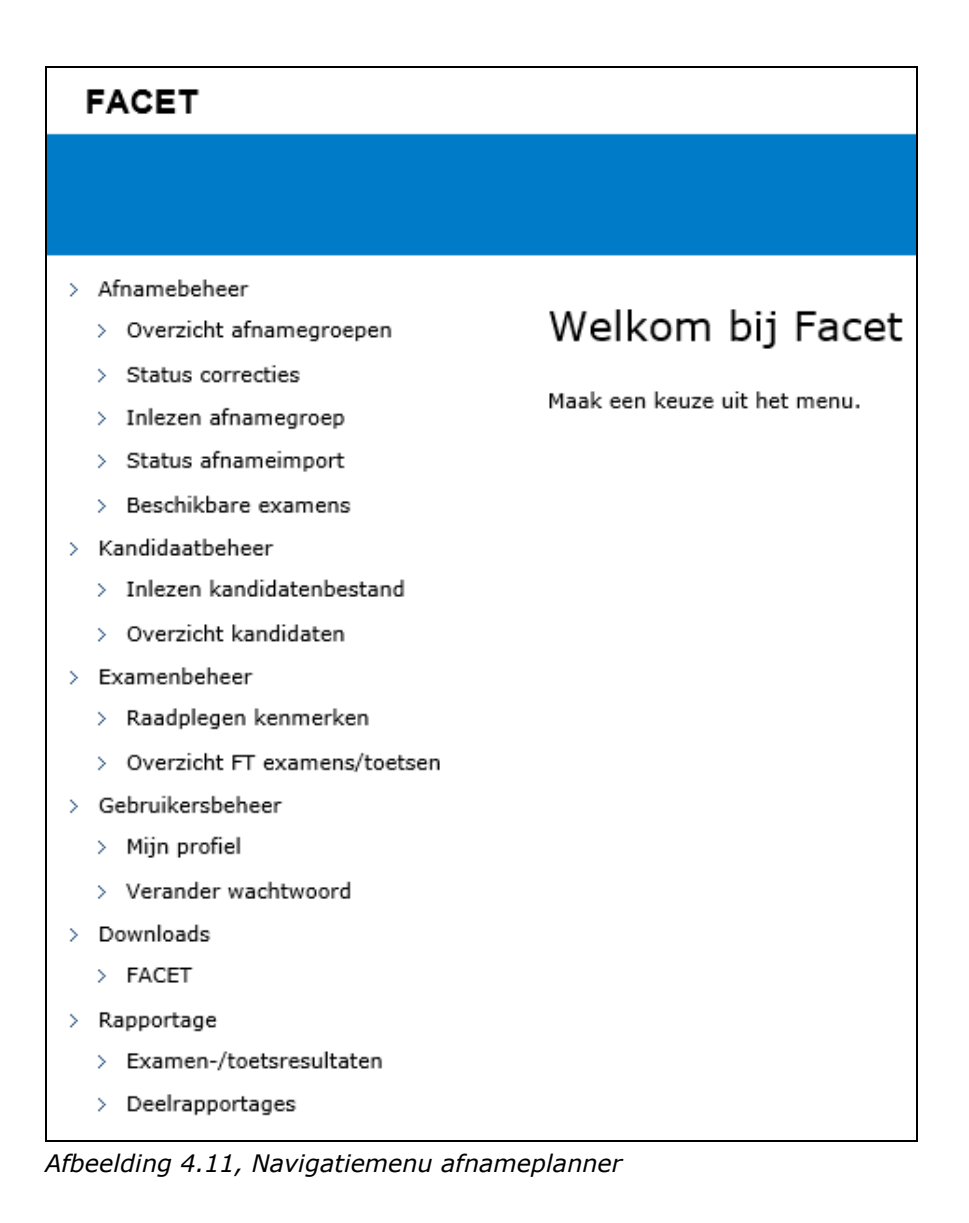

### <span id="page-22-0"></span>**4.4 Wijzigen eigen gegevens/wachtwoord**

Elke gebruiker kan zijn eigen gegevens wijzigen. Dit kan via het navigatiemenu 'Gebruikersbeheer' – 'Mijn profiel' (afbeelding 4.11). Onderstaand scherm wordt geopend.

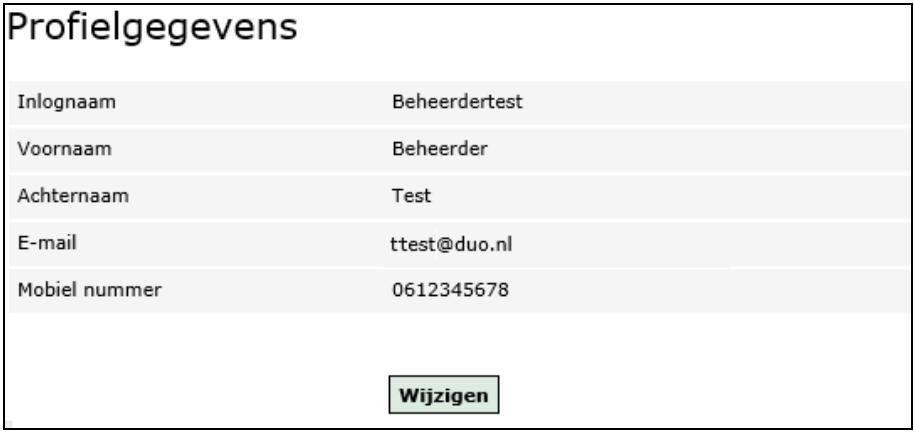

*Afbeelding 4.12, Profielgegevens*

Het is mogelijk om de volgende gegevens te wijzigen: de voornaam, de achternaam, het emailadres en het telefoonnummer. Klik op 'Wijzigen' om deze gegevens aan te passen.

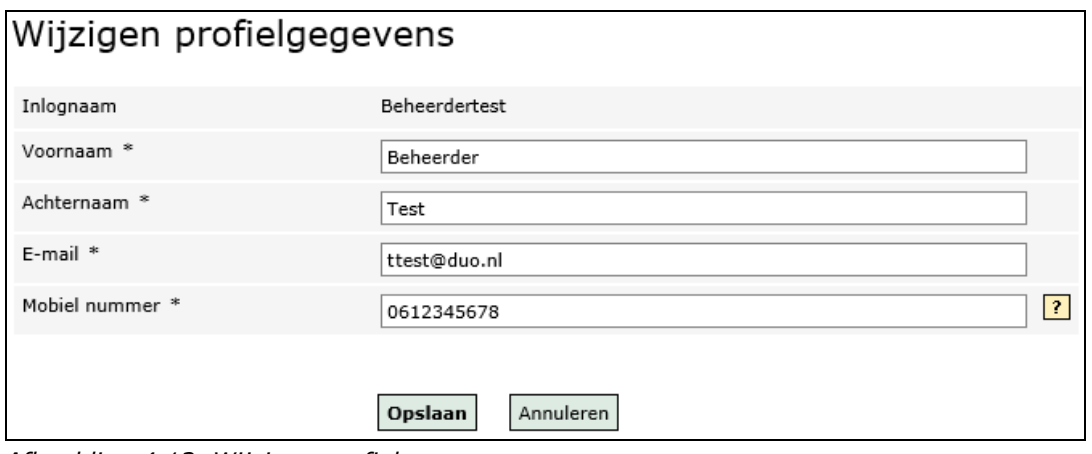

*Afbeelding 4.13, Wijzigen profielgegevens*

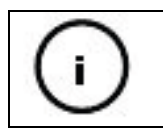

Velden met een \* zijn verplichte velden die ingevuld moeten worden.

Het is belangrijk dat het e-mailadres altijd up-to-date is in verband met het toesturen van de e-mail met uw inloggegevens en het toesturen van het eenmalig te gebruiken wachtwoord.

Kies voor 'Opslaan' om de aangebrachte wijzigingen op te slaan. Kies voor 'Annuleren' als u geen wijzigingen aan wilt brengen.

#### **Wijzigen wachtwoord**

Klik op 'Verander wachtwoord' bovenin de menubalk, of in het linkermenu onder 'Gebruikersbeheer' om uw wachtwoord te wijzigen.

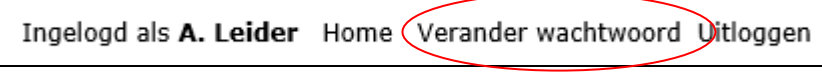

*Afbeelding 4.14, wijzigen wachtwoord Facet*

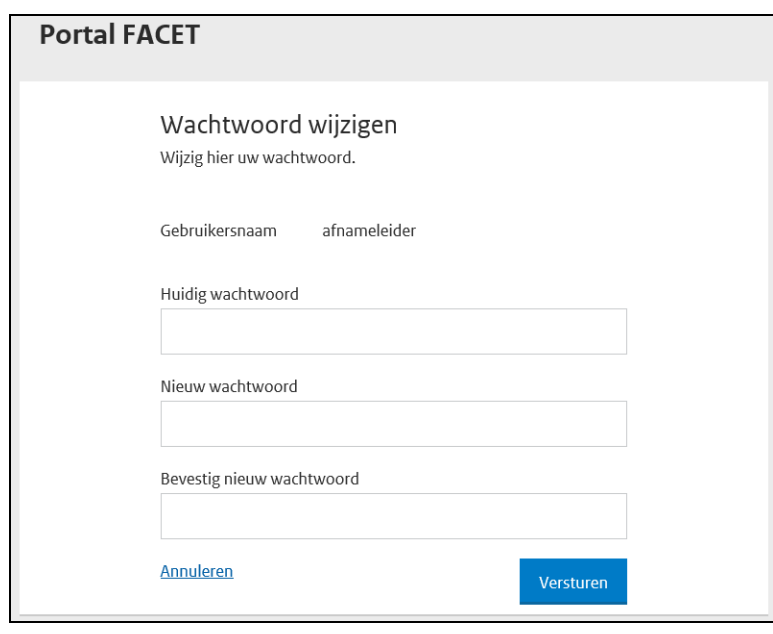

*Afbeelding 4.15, wijzigen wachtwoord Facet*

Klik op 'Versturen' na het invullen van de gevraagde gegevens. Uw nieuwe wachtwoord voor Facet wordt opgeslagen.

Klik op 'Annuleren' om het wachtwoord niet te wijzigen.

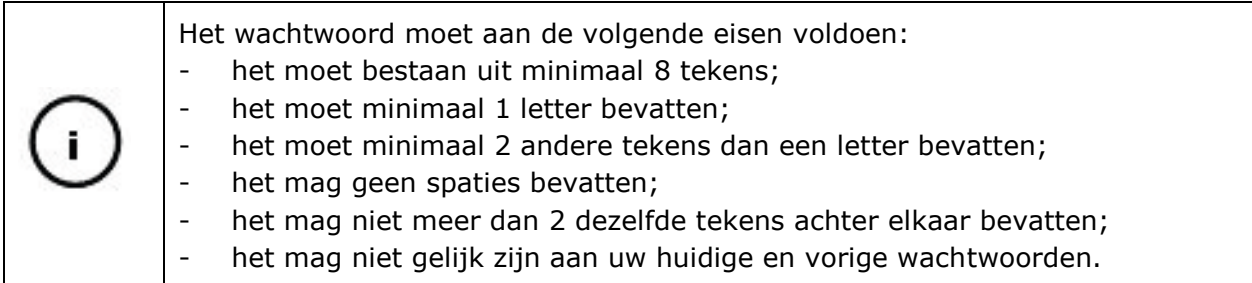

Uit veiligheidsoverwegingen moet u minimaal 1 keer per 365 dagen uw wachtwoord wijzigingen. Als u dit niet tijdig hebt gedaan, wordt u daartoe verplicht bij de eerst volgende keer dat u inlogt.

### <span id="page-24-0"></span>**4.5 Handleidingen**

U vindt in Facet onder 'Downloads' – 'Facet' verschillende installatie- en gebruikershandleidingen die u kunt gebruiken wanneer u gaat werken met Facet.